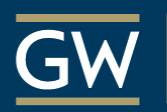

Honey W. Nashman Center<br>for Civic Engagement and Public Service

#### **COMMUNITY ENGAGED**  $\odot$ **SCHOLARSHIP**

#### [GWSERVES.GIVEPULSE.COM](http://gwserves.givepulse.com/)

#### THE COMMUNITY ENGAGEMENT PLATFORM ANALYZING COLLECTIVE IMPACT

VOLUNTEER MANAGEMENT & MATCHING PORTAL

DATABASE TO TRACK ALL **COMMUNITY** ENGAGEMENT **ACTIVITY** 

ASSESSMENT TOOLS TO REPORT IMPACT

#### LOGGING IN: [https://gwserves.givepulse.com](https://gwserves.givepulse.com/)

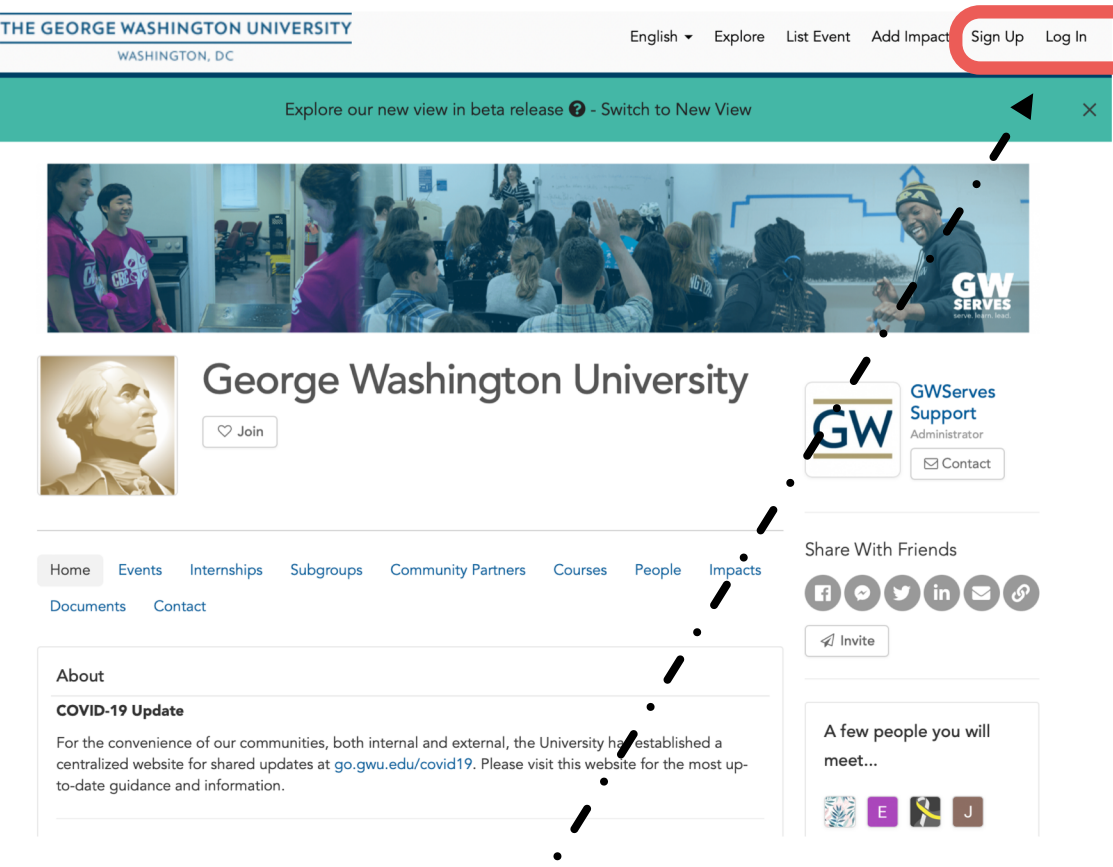

#### GW SINGLE SIGN-ON

USE THE SAME LOGIN AND PASSWORD AS GW EMAIL

*NOTE: MAKE SURE TO USE THE GW SPECIFIC DOMAIN ABOVE, AND NOT GIVEPULSE.COM*

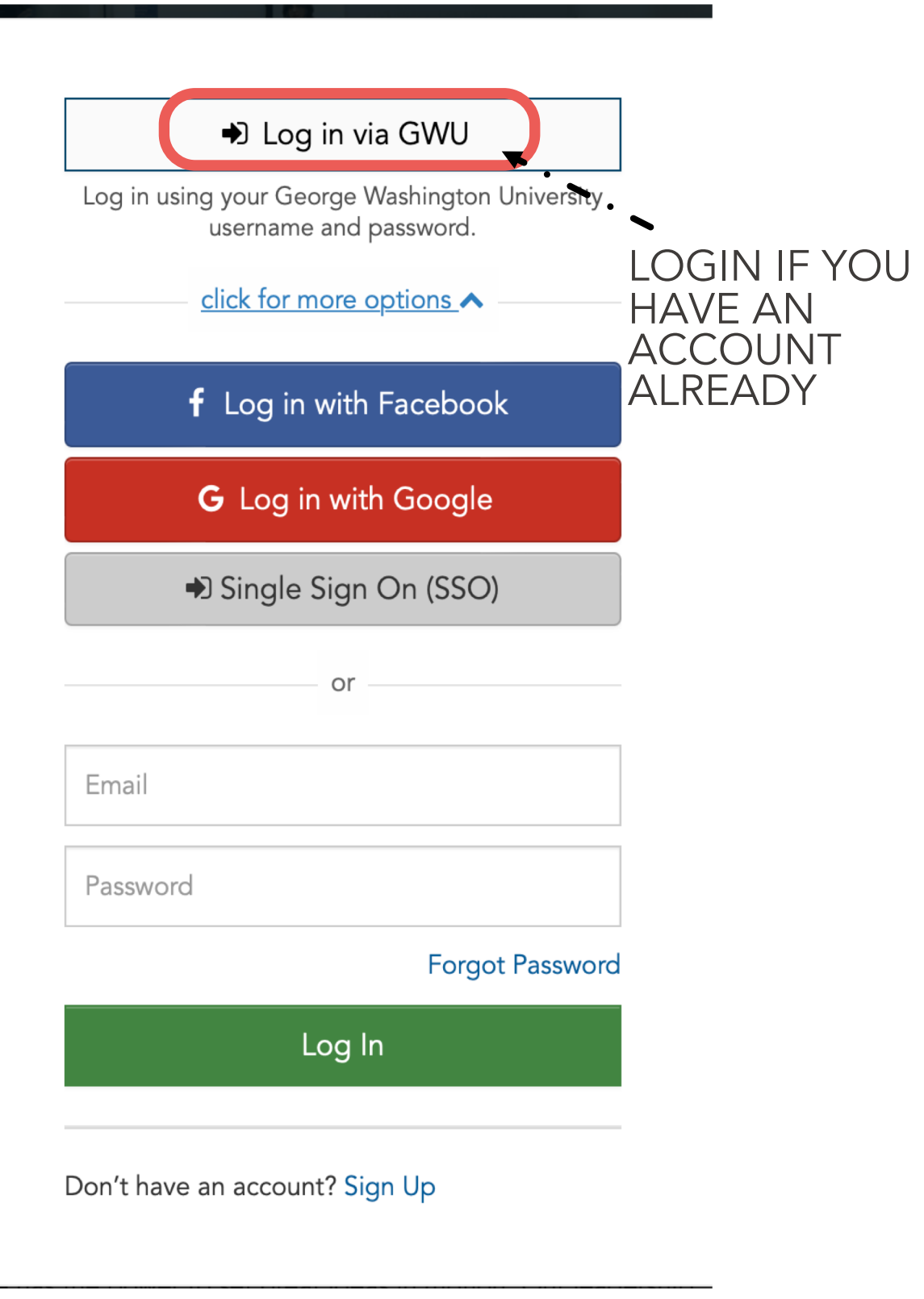

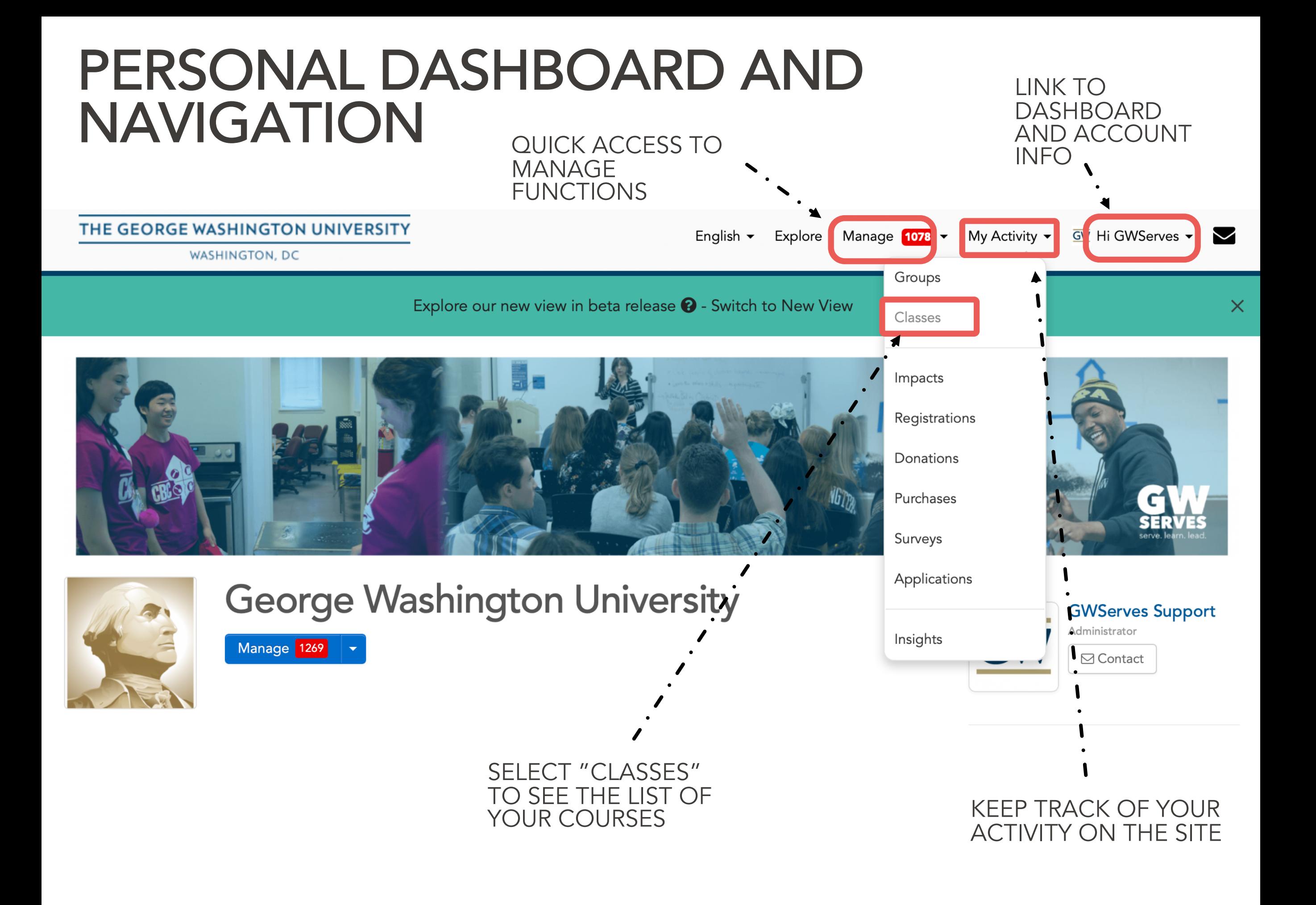

# SELECTED "CLASSES"

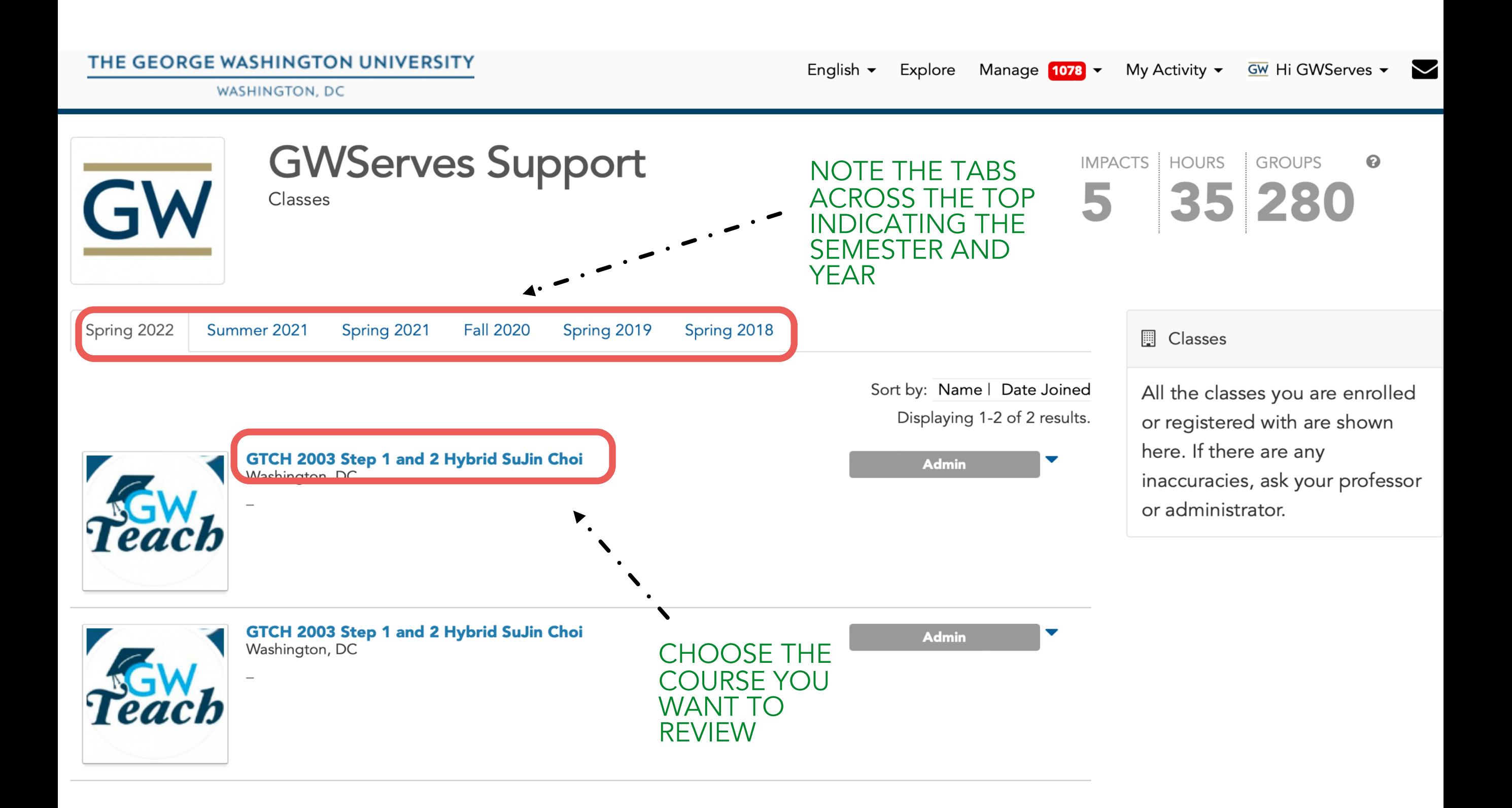

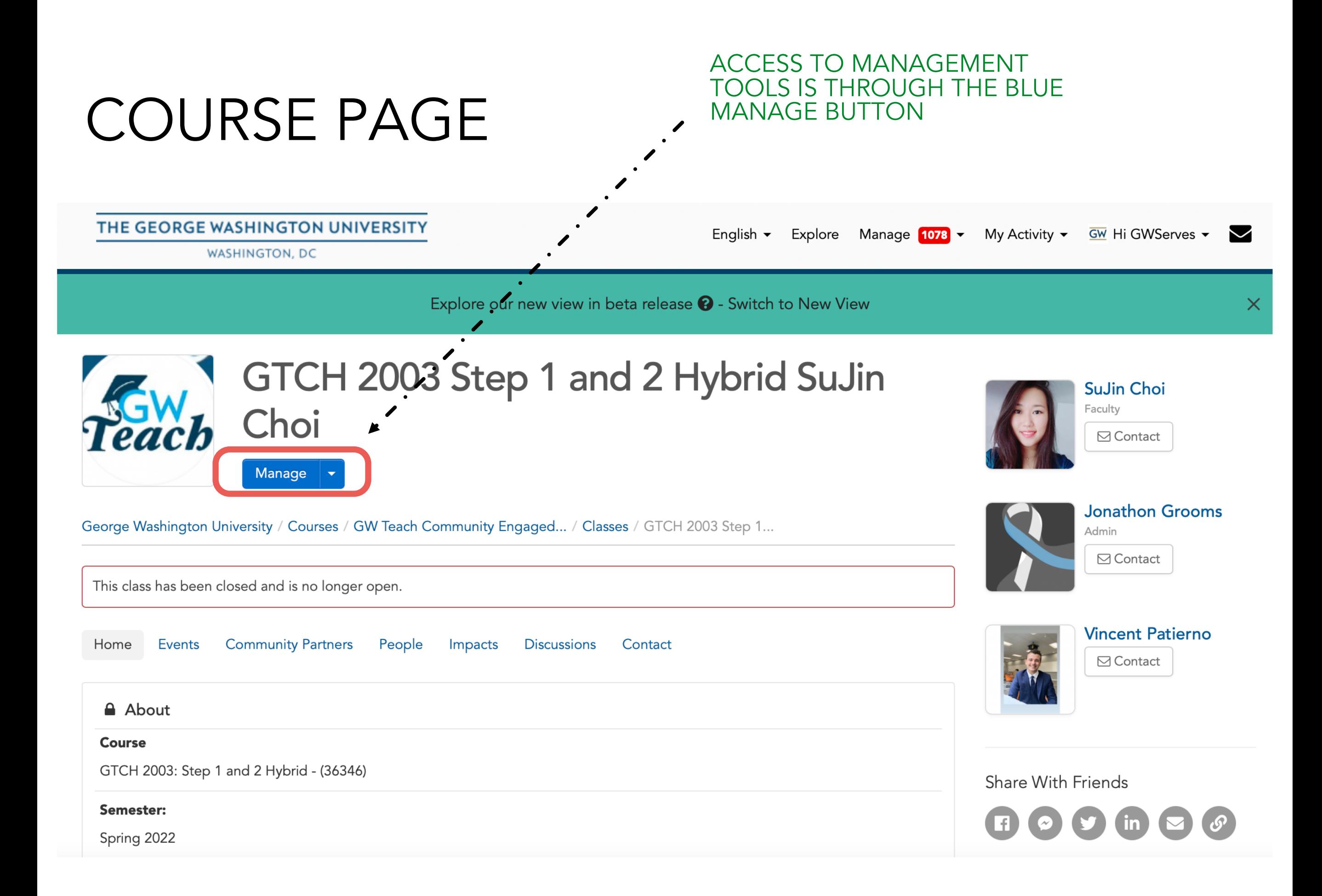

## TO UPDATE COURSE DESCRIPTION

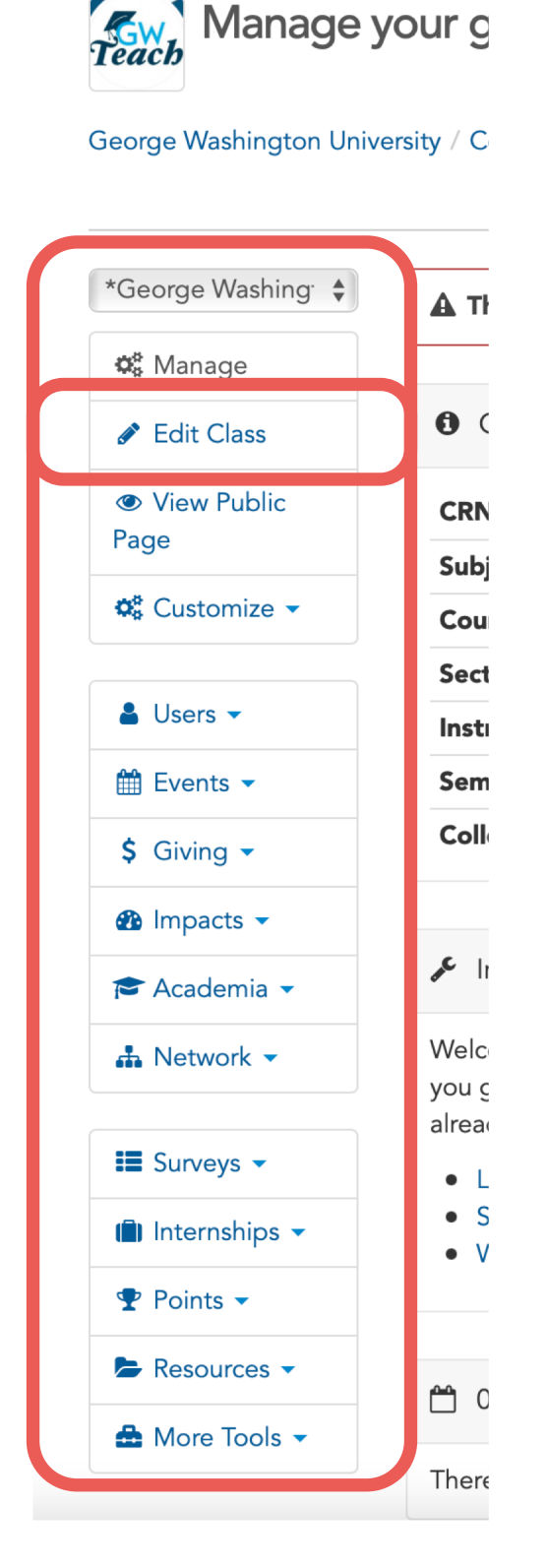

WE PROVIDE BASIC INFORMATION IN THE COURSE DESCRIPTION, BUT YOU ARE WELCOME TO MAKE CHANGES

CLICK THE "EDIT CLASS" BUTTON<br>NAVIGATE THE RESULTING TABS TO MAKE UPDATES TO YOUR COURSE, PARTICULARLY THE DESCRIPTION SDGs **Additional Contacts Basic Info** Course Info Logos Causes Links GTCH 2003 Step 1 and 2 Hybrid SuJin Choi Name \* A This course is synced via a nightly job. Certain fields and rosters can only be updated via that process. Display Full Name  $\div$ Jonathon Grooms Administrator \* Select the primary administrator for this class. Go HERE to add administrators to your class Instructors/Faculty SuJin Choi Phone Description \*  $\equiv$   $\equiv$  $S^{\mathbb{Z}}$  $B$   $I$  $\odot$  $\langle \rangle$ 

## MANAGE USERS

The "Users" page lists your students, a summary of their reported service so far, and can message them individually in in groups.

- Use the "Users" menu to select "Manage Users"
- Use "Configure Layout" option in upper right to select the fields you want to see. Be sure to scroll down to the green "Apply" button. Our recommendations are:
	- o User
	- o User Roles
	- o Total Hours
	- o Last Impact
	- o Date Joined
	- o Email
	- o First Impact
	- o Total Impacts
- Scroll to the right to see the **Actions** column, which can be used to:
	- o Assign roles to specific users (administrator, check-in attendant, etc.)
	- o Send messages to individuals or groups
		- $\checkmark$  People who have joined your group (members)
		- $\checkmark$  People who have reported impacts (participants)

# MANAGE USERS

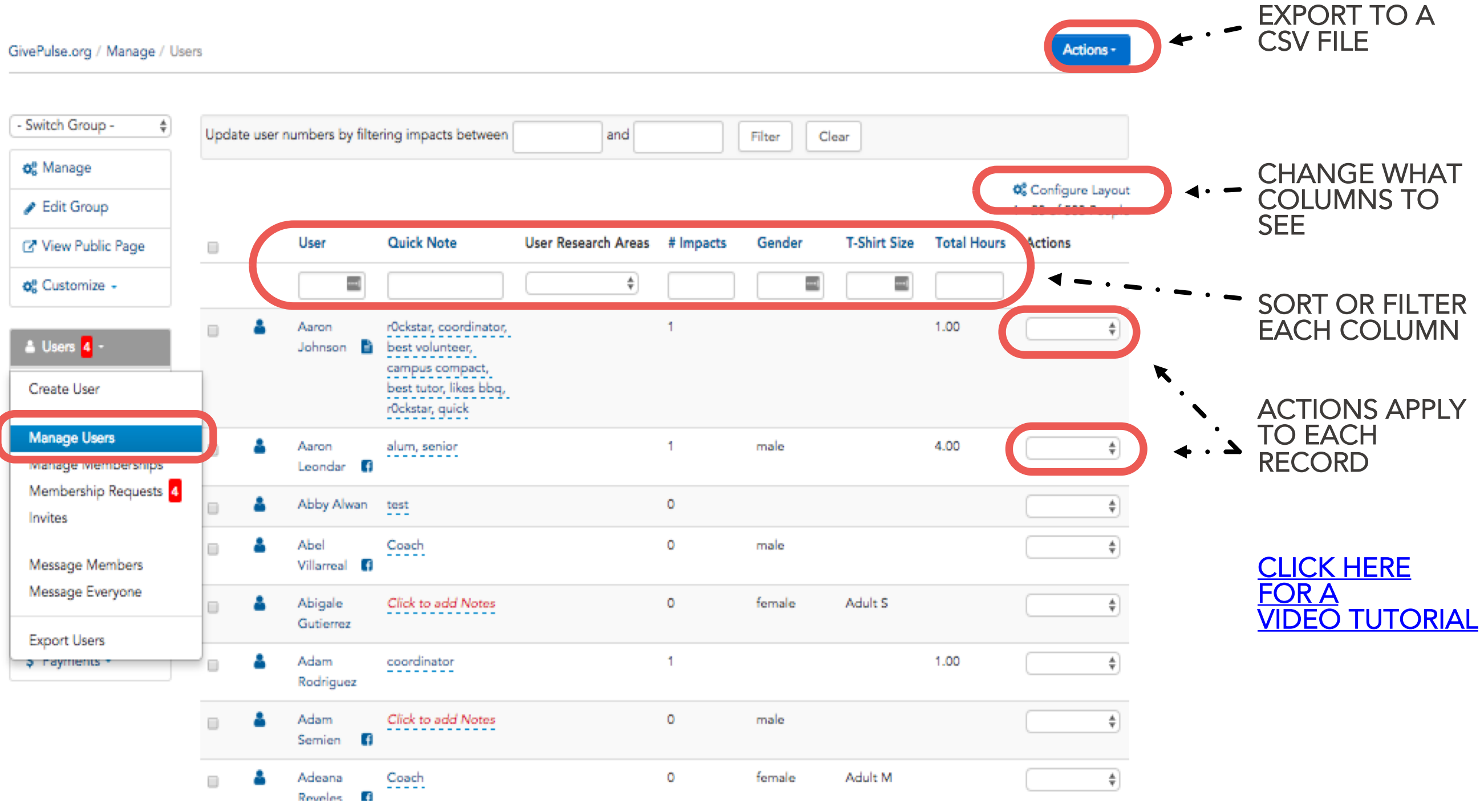

NOTE: DEPENDING ON THE SEARCH AND FILTERS APPLIED, THE EXPORT WILL RELATE TO WHAT YOU SEE

# MANAGE IMPACTS

The "Impacts" page lists all of impact reports your students have submitted. You can sort and filter these to see where students are serving, how much, and how often they have reported, and whether the organization has verified their report.

- From the "Impacts" menu, select "Manage Impacts"
- Our recommendations for "Configure Layout" (Remember to scroll to the bottom to save the Configure Layout)
	- o Name
	- o Start Date
	- o Verifier
	- o Hours Served
	- o Verified
	- o Date Created
	- o Verified Date
- Review reported service (sort by hours or by date of last impact)
- Review details of reported impacts (Action menu)
- Review student comments and reflections
- Verify Impact Reports
	- In some courses, the instructor has chosen to verify the impact reports rather than having the community partner do it. If that applies to you, verify student impacts from this screen.

WHAT'S AN IMPACT?

ON GWSERVES, IMPACTS ARE A REPORT OF ALL FORMS OF COMMUNITY ENGAGEMENT (DIRECT SERVICE, ADVOCACY, RESEARCH, ACTIVISM, FUNDRAISING, ETC.)

# VIEW/VERIFY IMPACTS

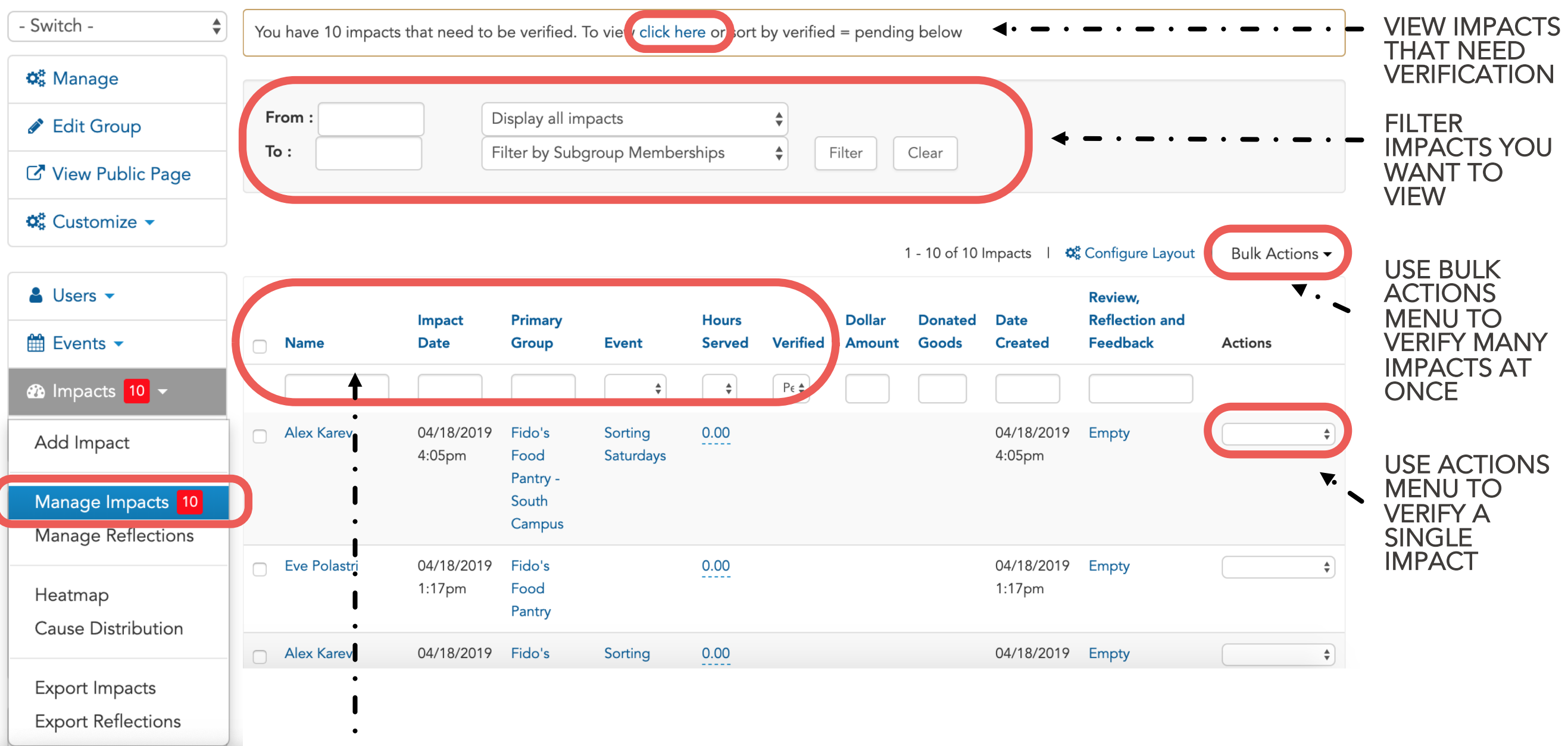

SORT, FILTER, SEARCH WITHIN EACH COLUMN OF DATA

[CLICK HERE FOR A VIDEO](https://youtu.be/-dtdVKu-6YU)

## EXPORTING AND REPORTING

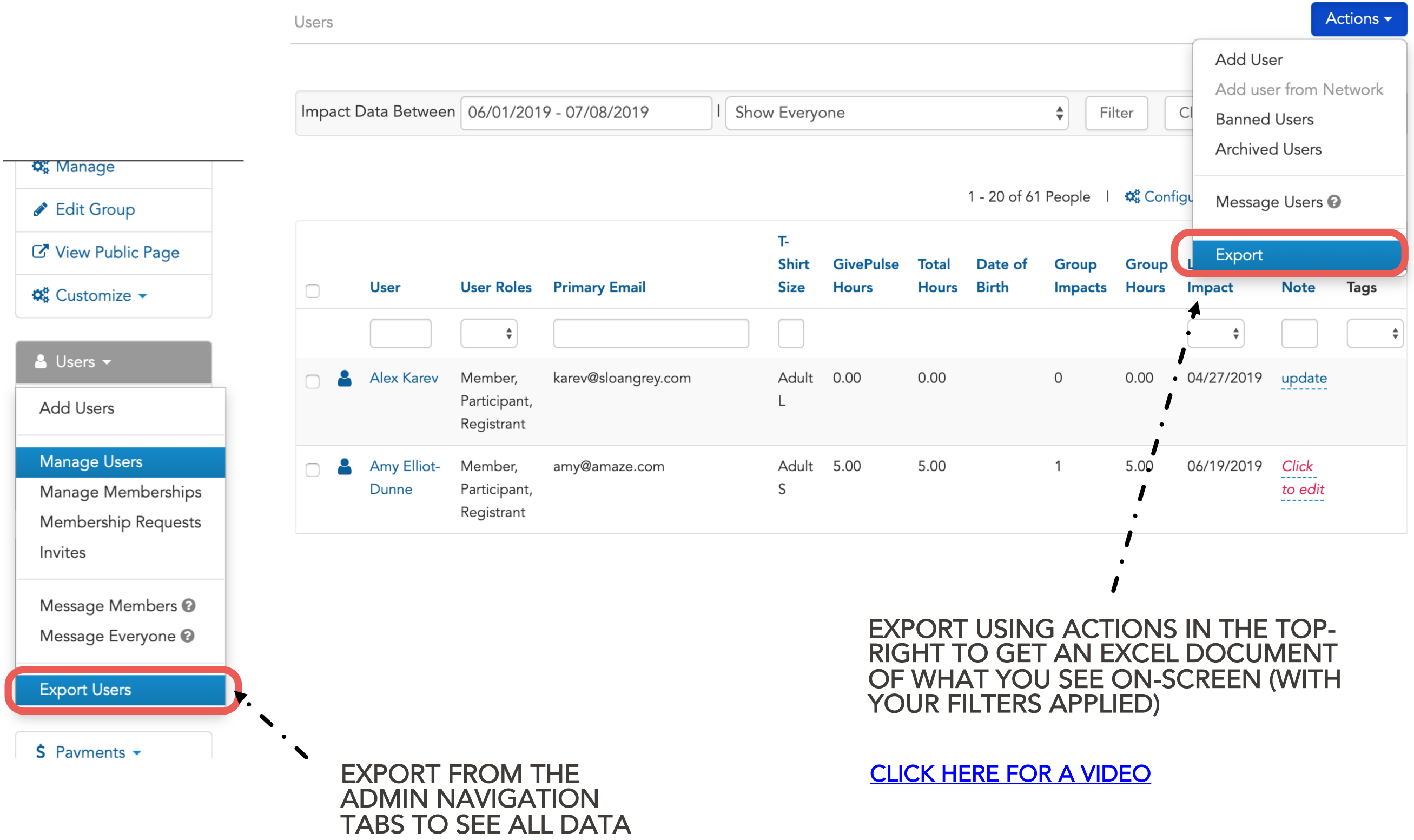

## PROMOTING EVENTS

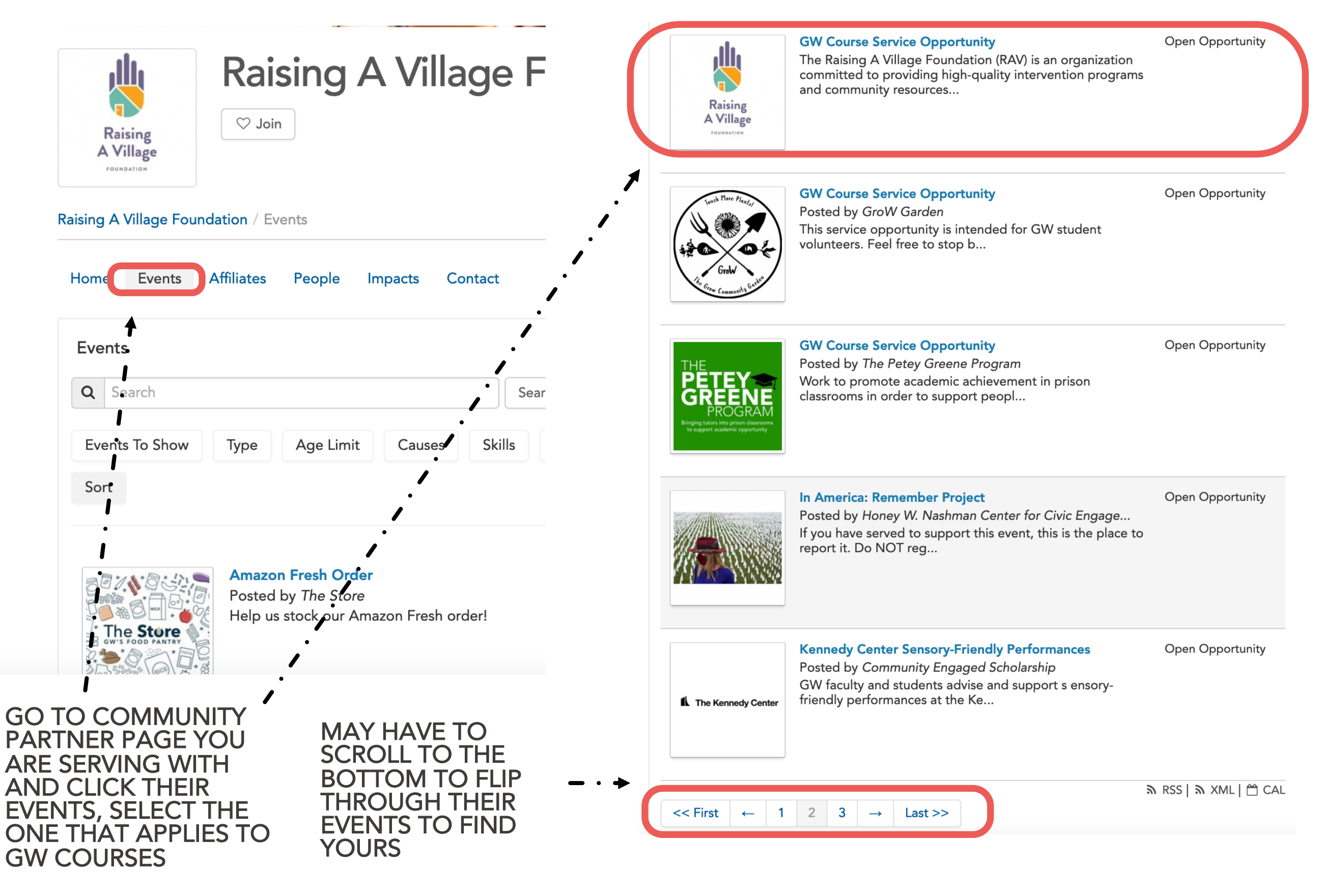

# PROMOTING EVENTS

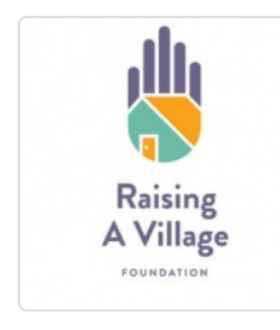

#### **GW Course Service** Opportunity ring<br>Hitt

Open Opportunity

Raising A Village Foundation / Events / GW Course Service Opportunity

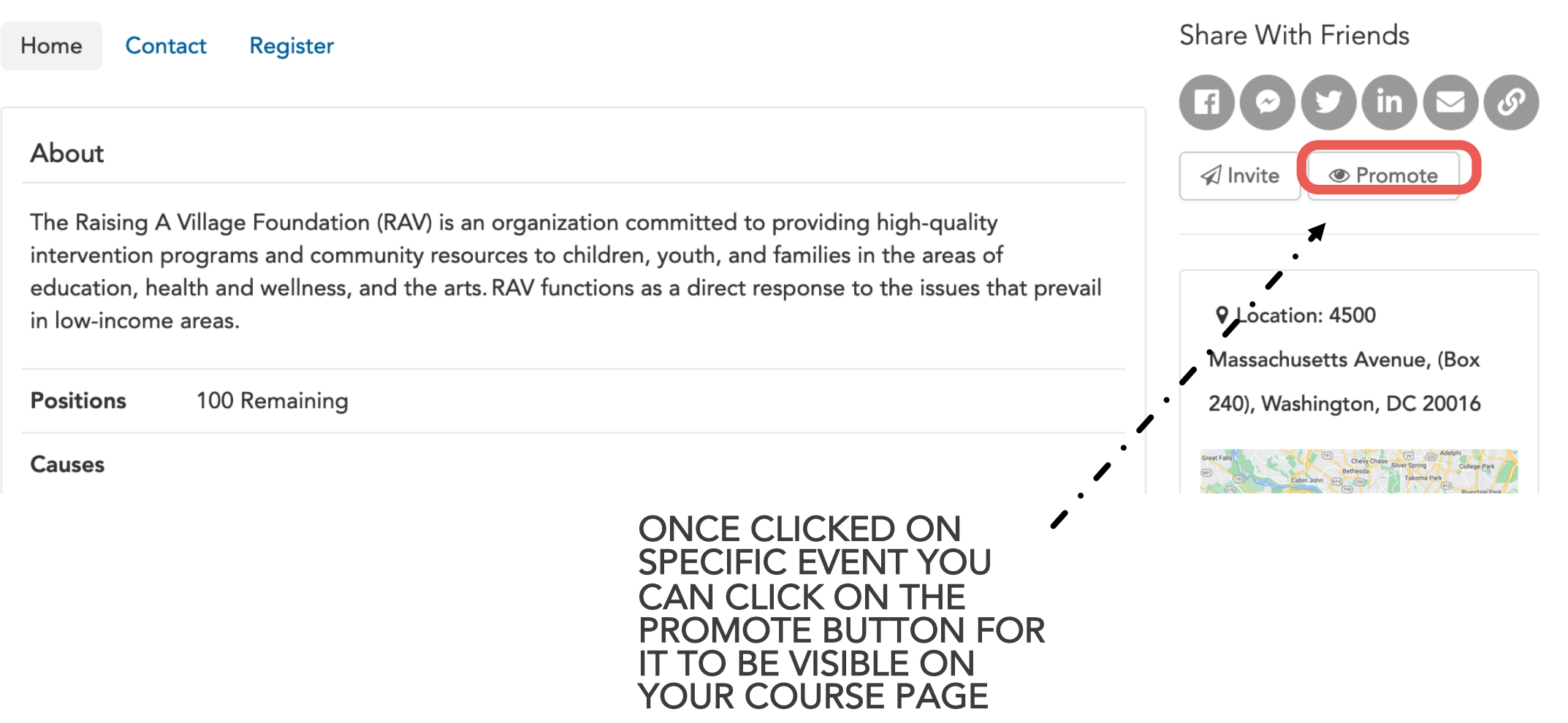

Register

Add Impact

**GWServes** 

Support

Administrator

 $\boxdot$  Contact

#### EXPORTING PROMOTED EVENTS

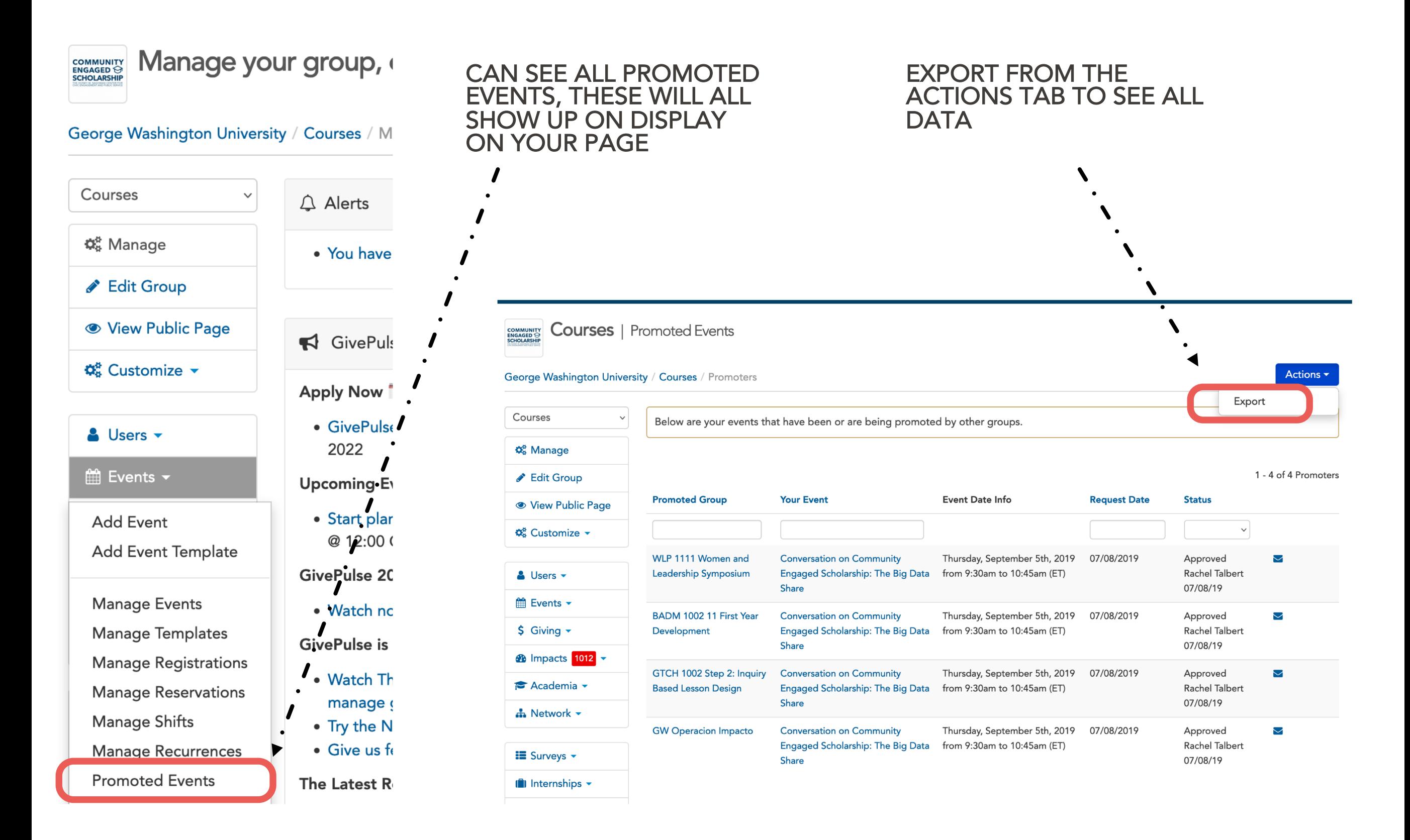

#### MANAGE AFFILIATIONS

*AS A COURSE YOU ARE ABLE TO AFFILIATE WITH COMMUNITY PARTNERS. THIS IS WHEN ONE GROUP DISPLAYS ALL OR SOME OF ITS EVENTS ON ANOTHERS GROUP'S PAGE. NOTE: YOU MAY ALWAYS REMOVE OR DESELECT SPECIFIC EVENTS AND OPPORTUNITIES EVEN WHEN THEY ARE APPROVED TO DISPLAY ALL THEIR EVENTS ON YOUR GROUP PAGE* 

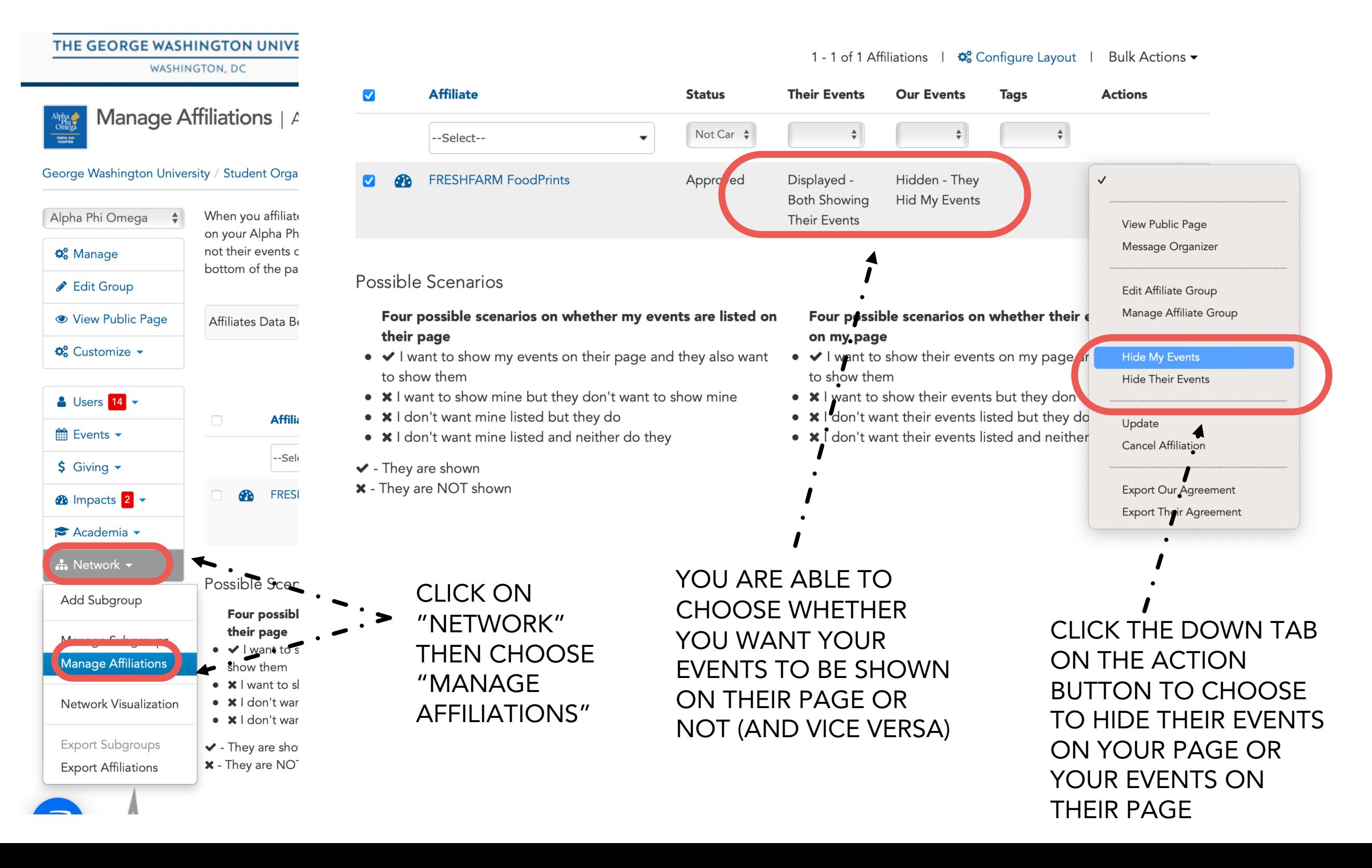

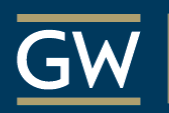

Honey W. Nashman Center for Civic Engagement

#### **COMMUNITY ENGAGED**  $\odot$ **SCHOLARSHIP**

#### [GWSERVES.GIVEPULSE.COM](http://gwserves.givepulse.com/)

# QUESTIONS?

#### Email the Nashman Center

gwserves@gwu.edu

Visit the Givepulse support site

[support.givepulse.com](https://support.givepulse.com/hc/en-us)